# じゅうろくでんさいサービス 画面操作マニュアル

# 1. お申込書の作成·ご利用開始時の初期設定

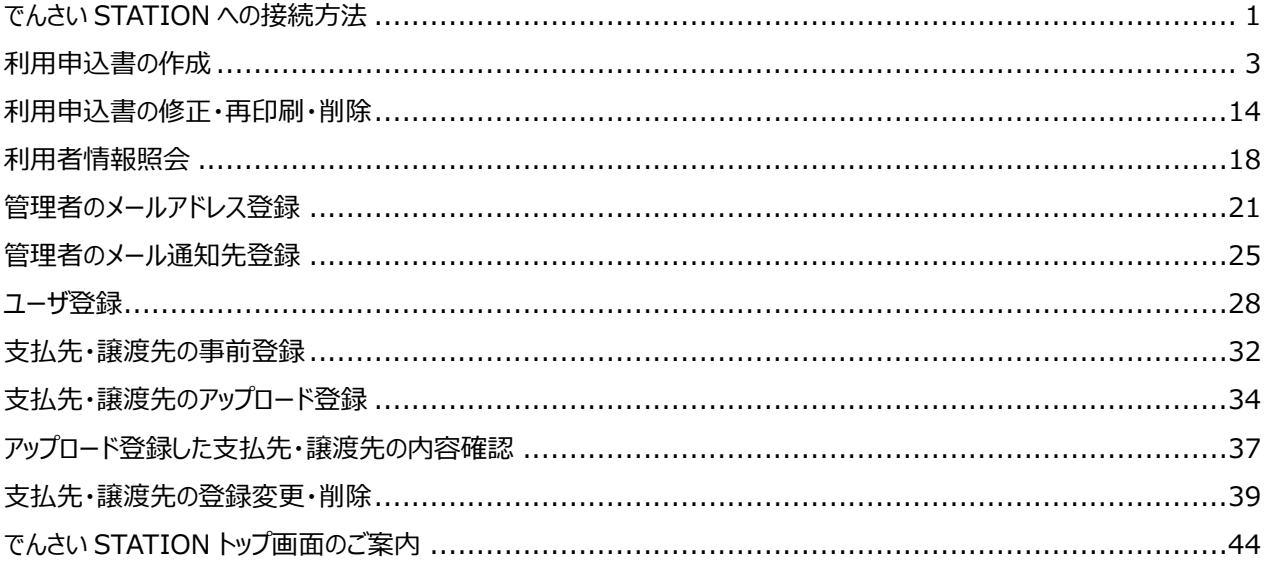

<span id="page-1-0"></span>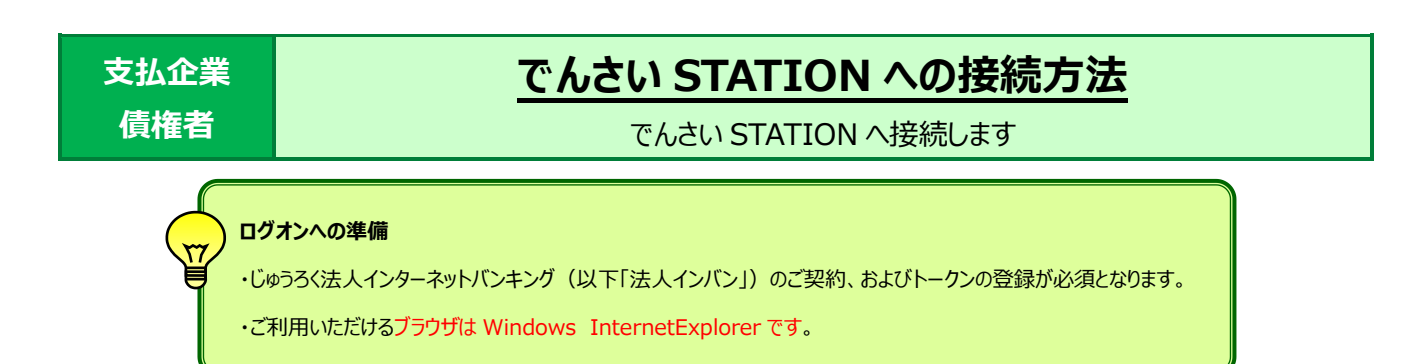

A 契約者番号、利用者 ID、ログインパスワードを入力し、【ログイン】をクリックします。

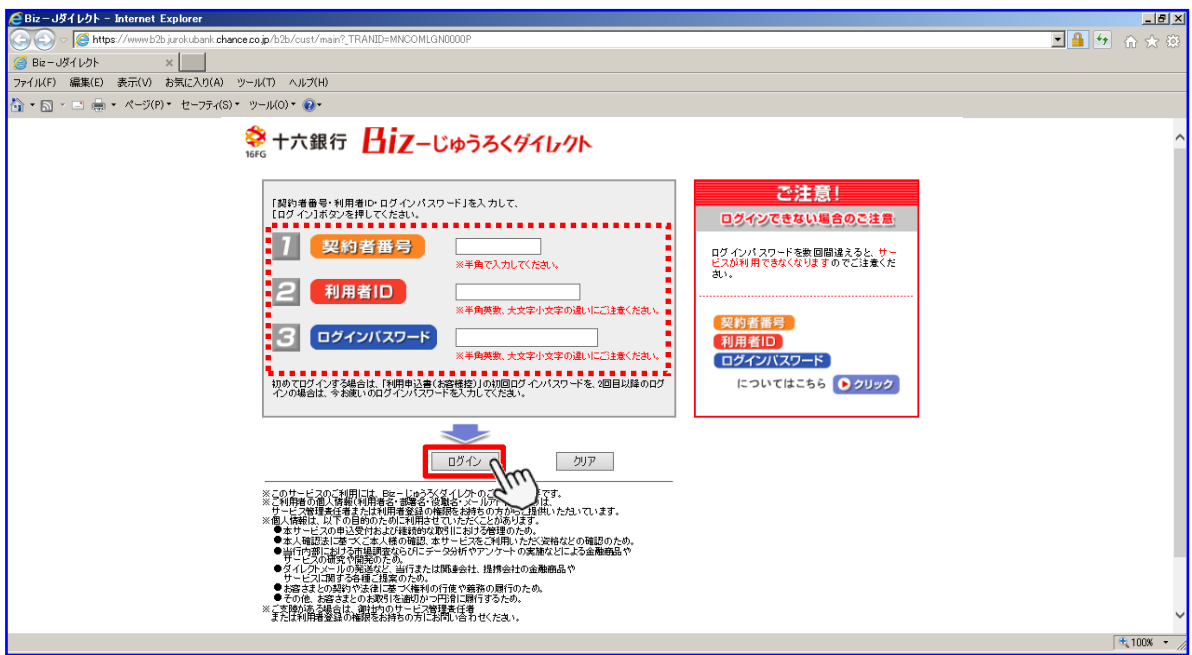

B ワンタイムパスワードを入力し、【ログイン】をクリックします。

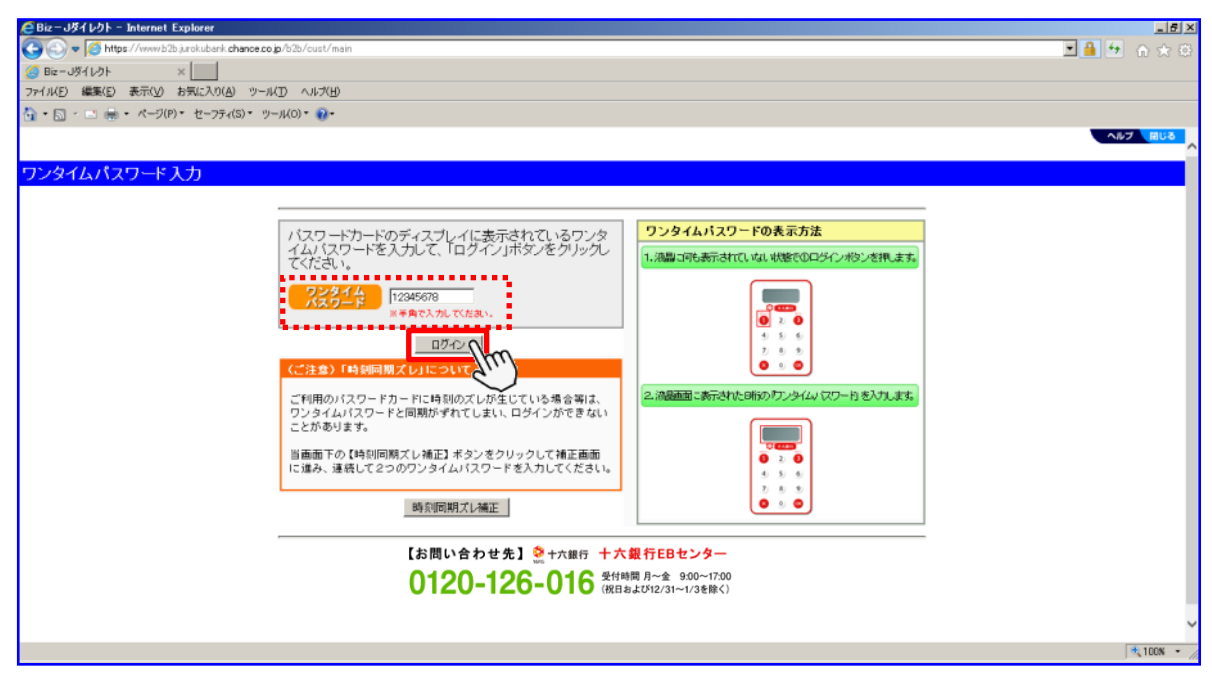

C 【電子債権のご利用はでんさい STATION】をクリックします。

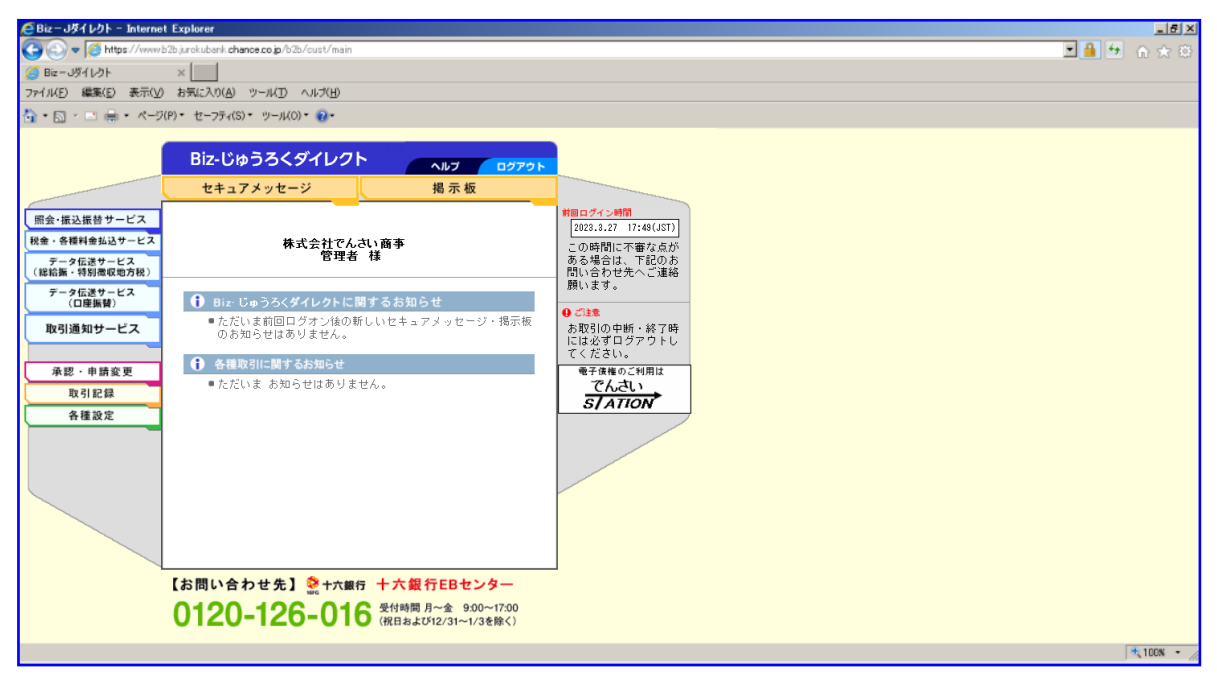

<span id="page-3-0"></span>**支払企業 債権者**

**利用申込書の作成**

利用申込書を作成します

A 【お申込書作成】をクリックします。

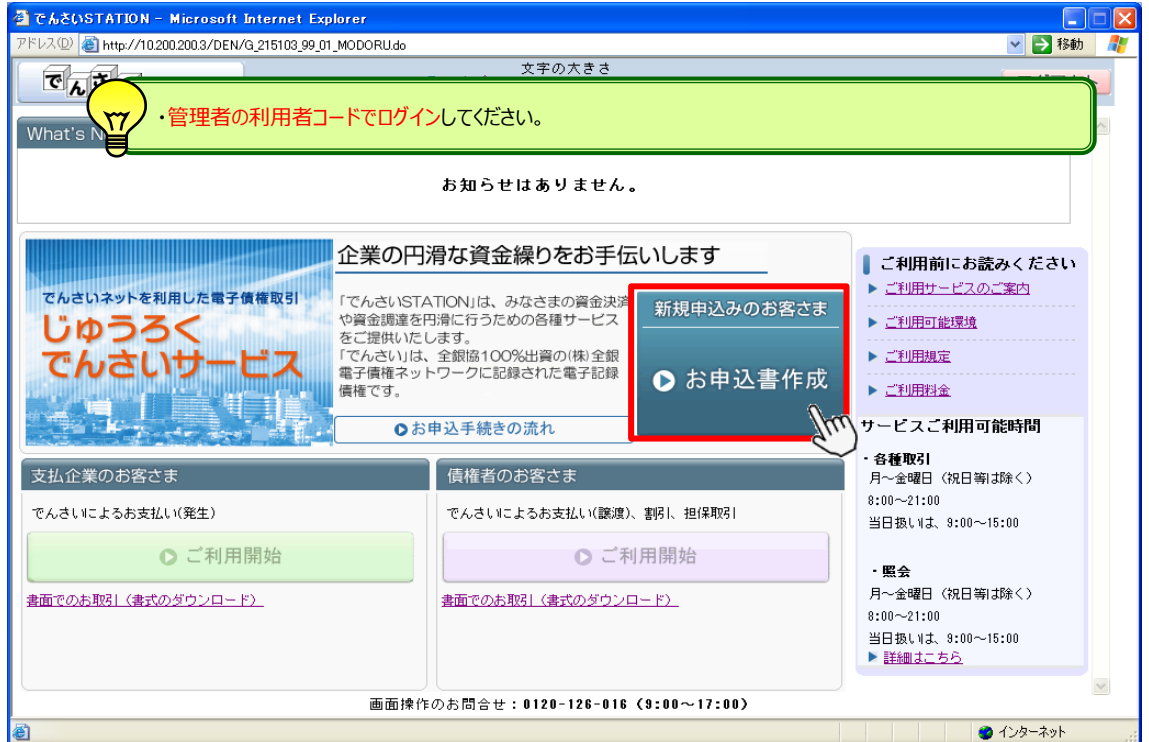

B 【ご利用申込書作成】をクリックします。

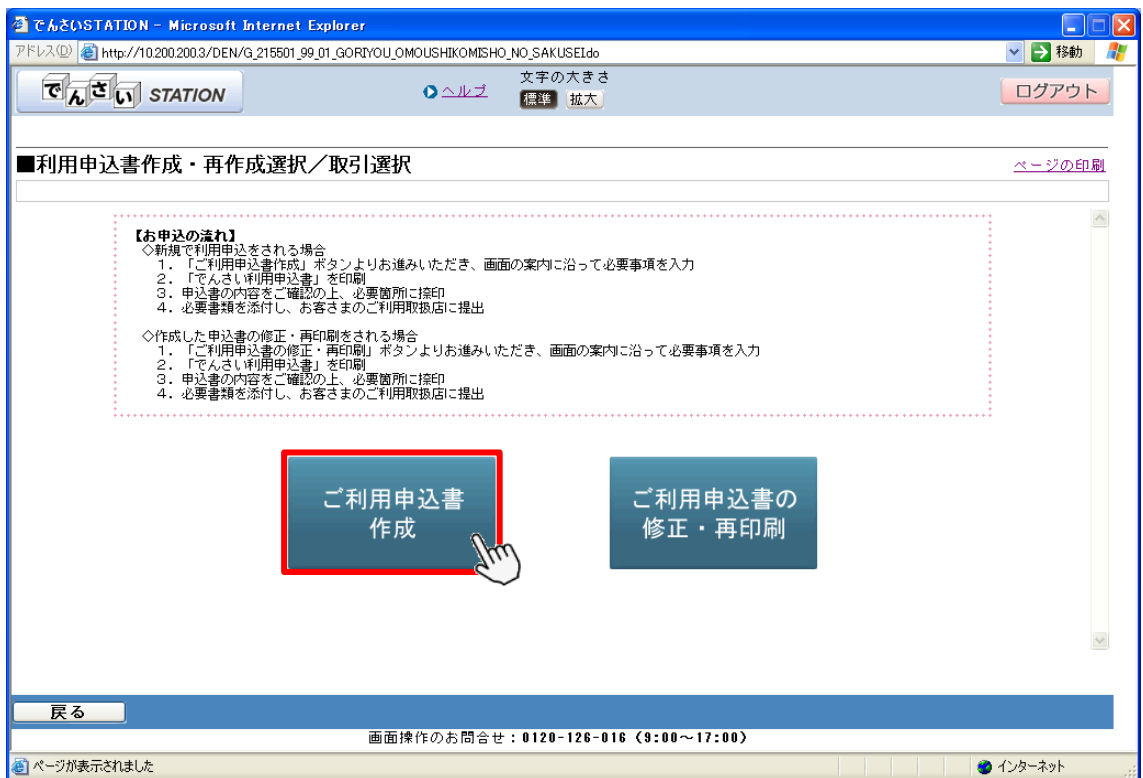

C すべての項目について内容を確認し、「」チェックのうえ、【申込書を作成する】をクリックします。

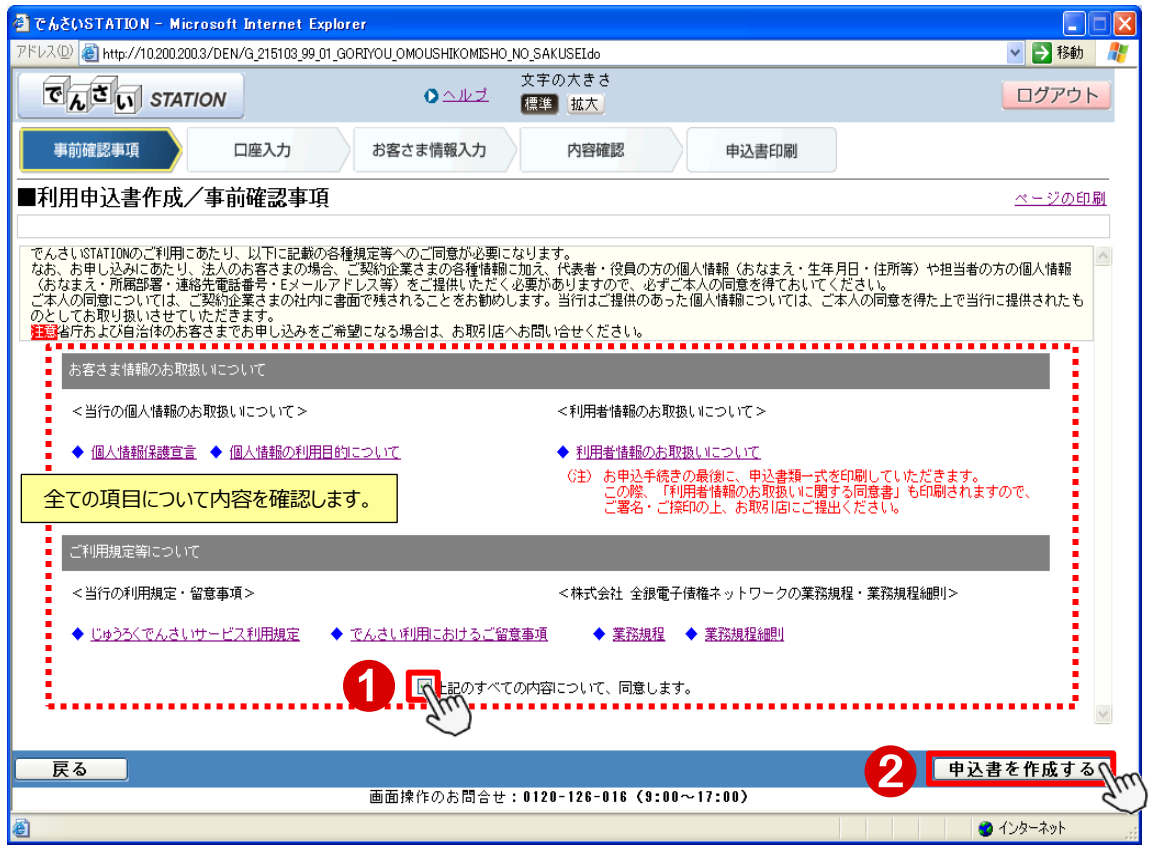

D 支払企業としてのご利用希望有無、でんさいのメイン口座を選択し、【代表決済口座として登録】をクリックします。

入力後は画面をスクロールします。

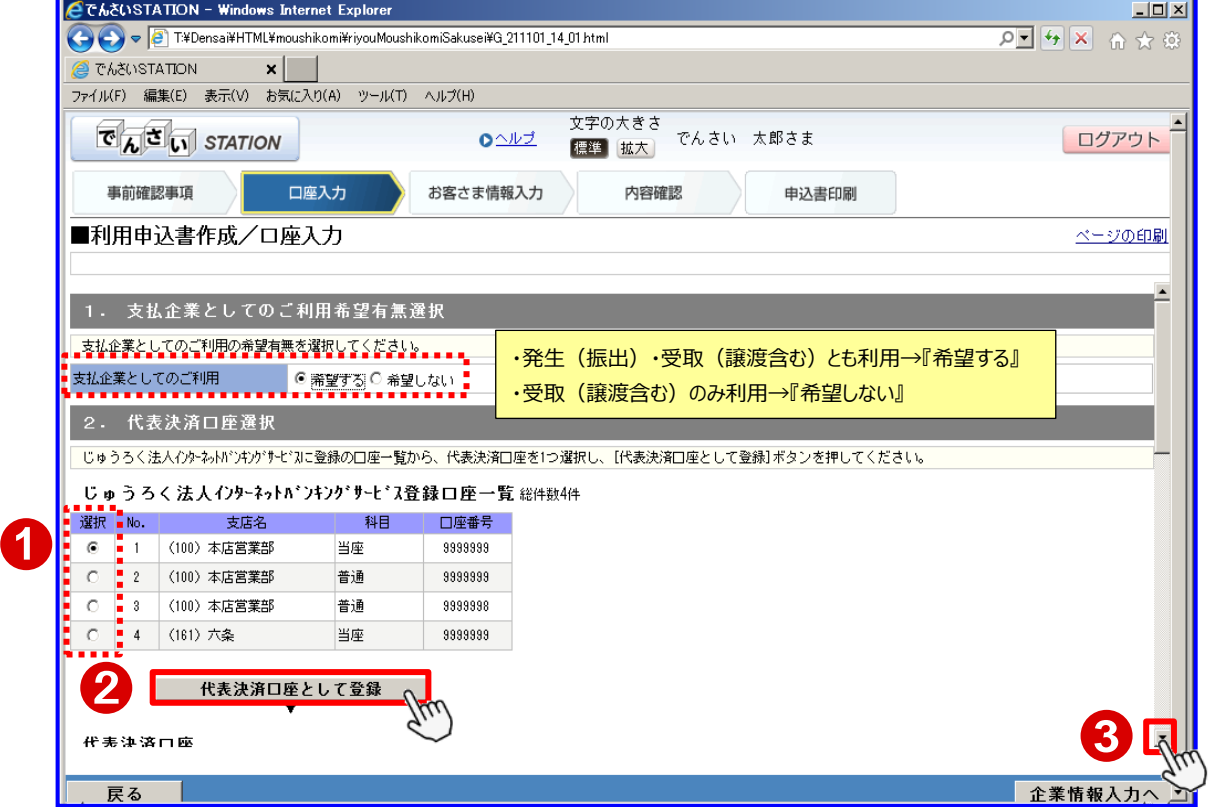

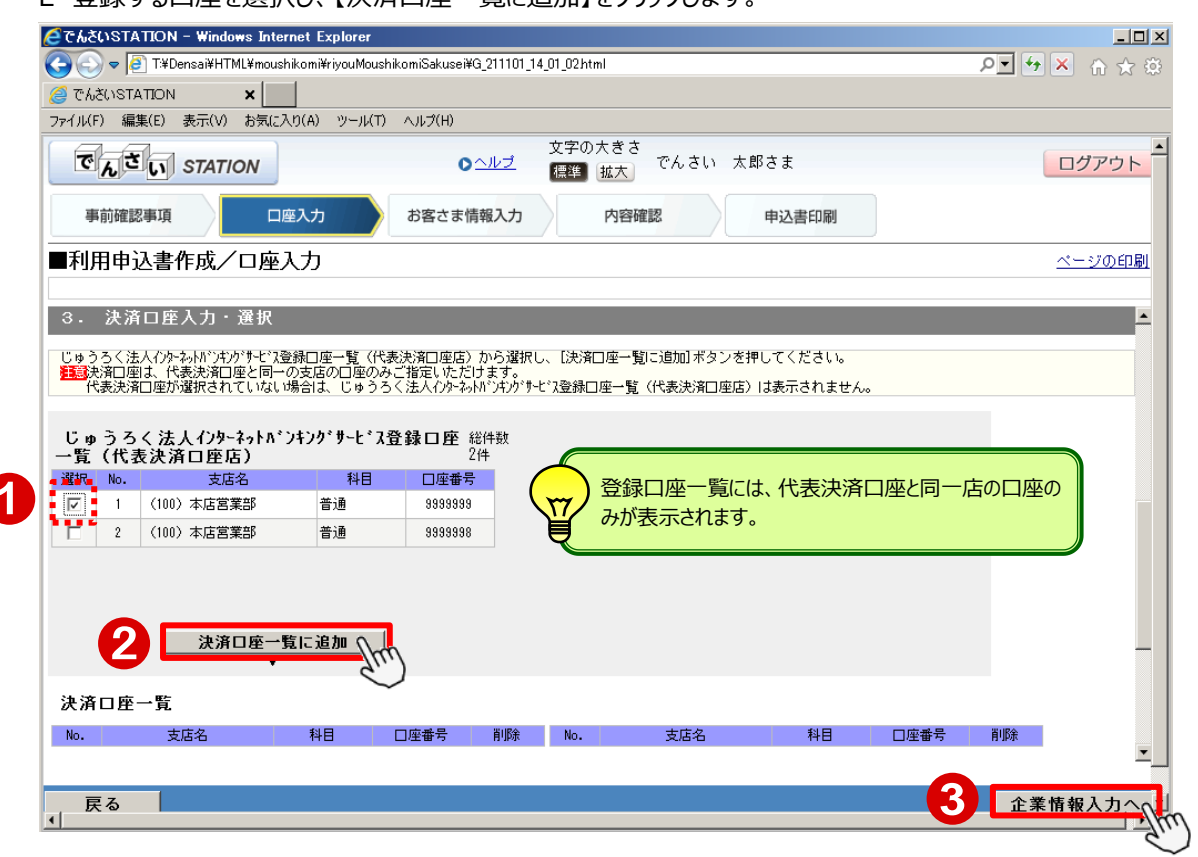

E 登録する口座を選択し、【決済口座一覧に追加】をクリックします。

F 利用者情報、手数料情報を入力後、画面をスクロールし、企業情報(登記簿)入力へと進みます。

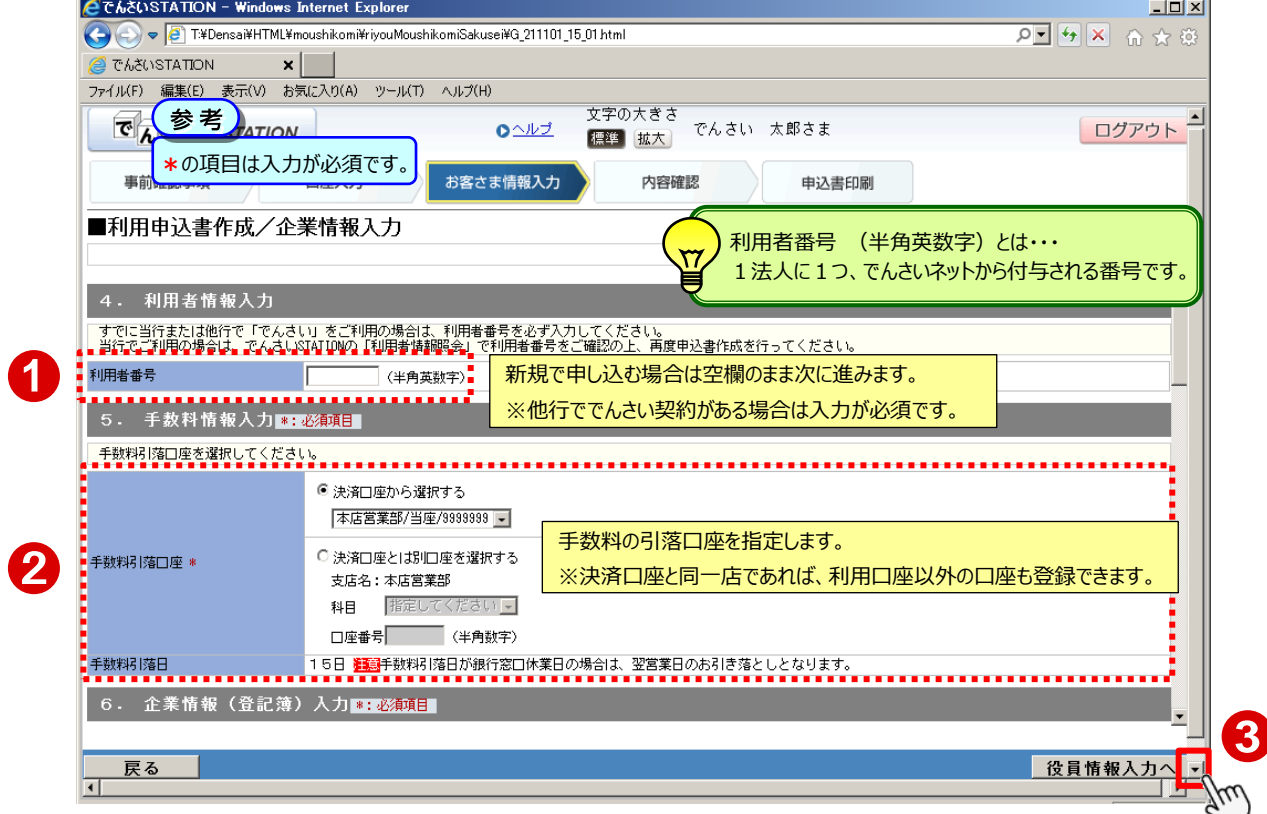

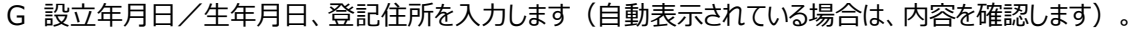

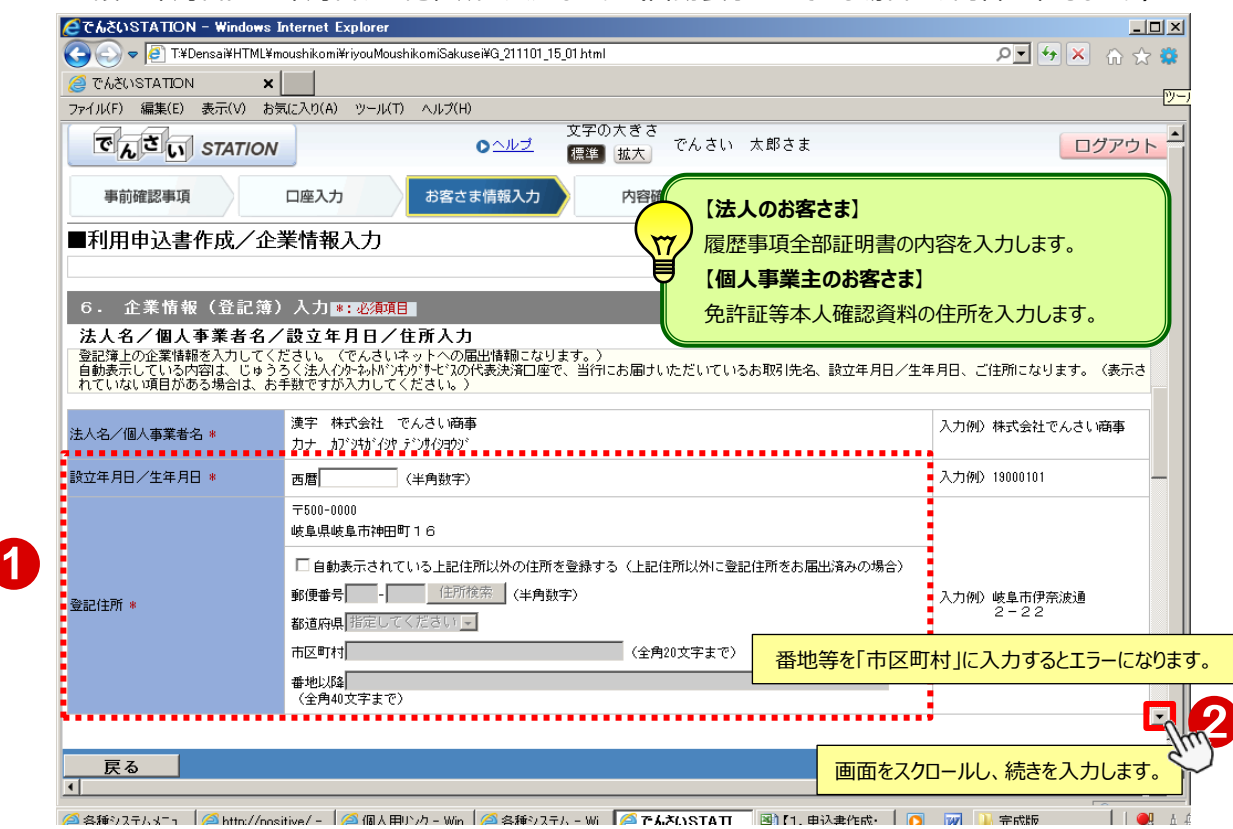

#### H 資本金、代表者の役職名・代表者名および業種、屋号を入力します。

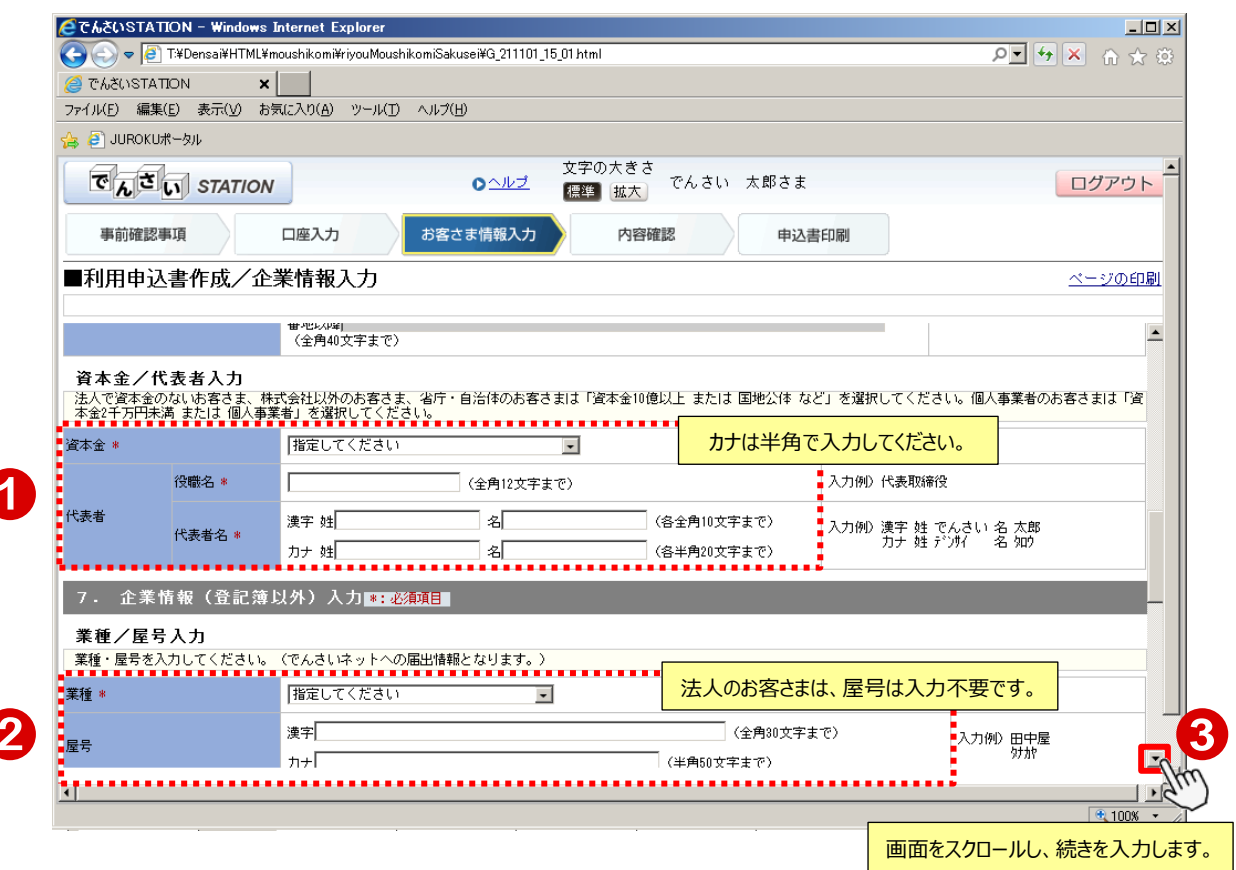

I ご連絡先となる住所、電話番号を入力します。

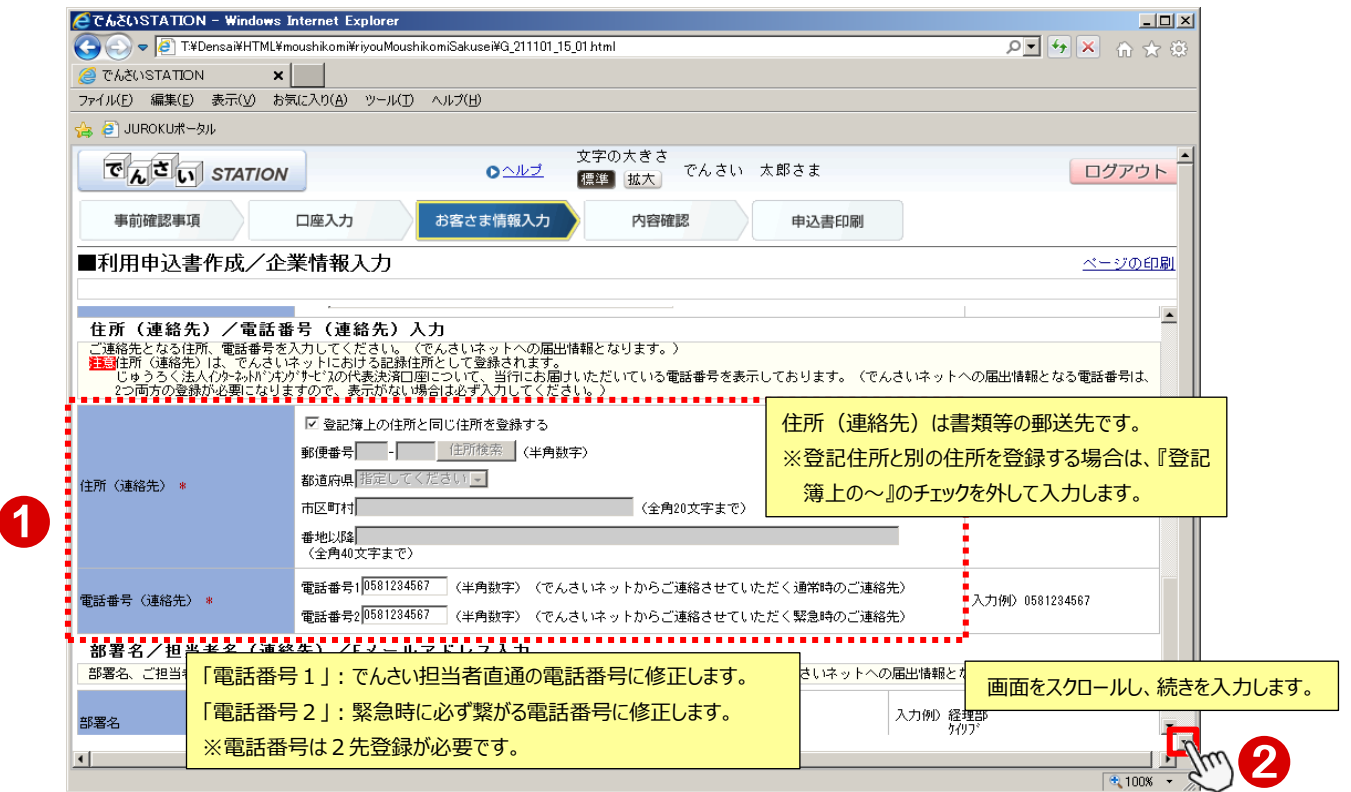

## J 部署名、ご担当者の方のおなまえ、E メールアドレスを入力し、【役員情報入力へ】をクリックします。

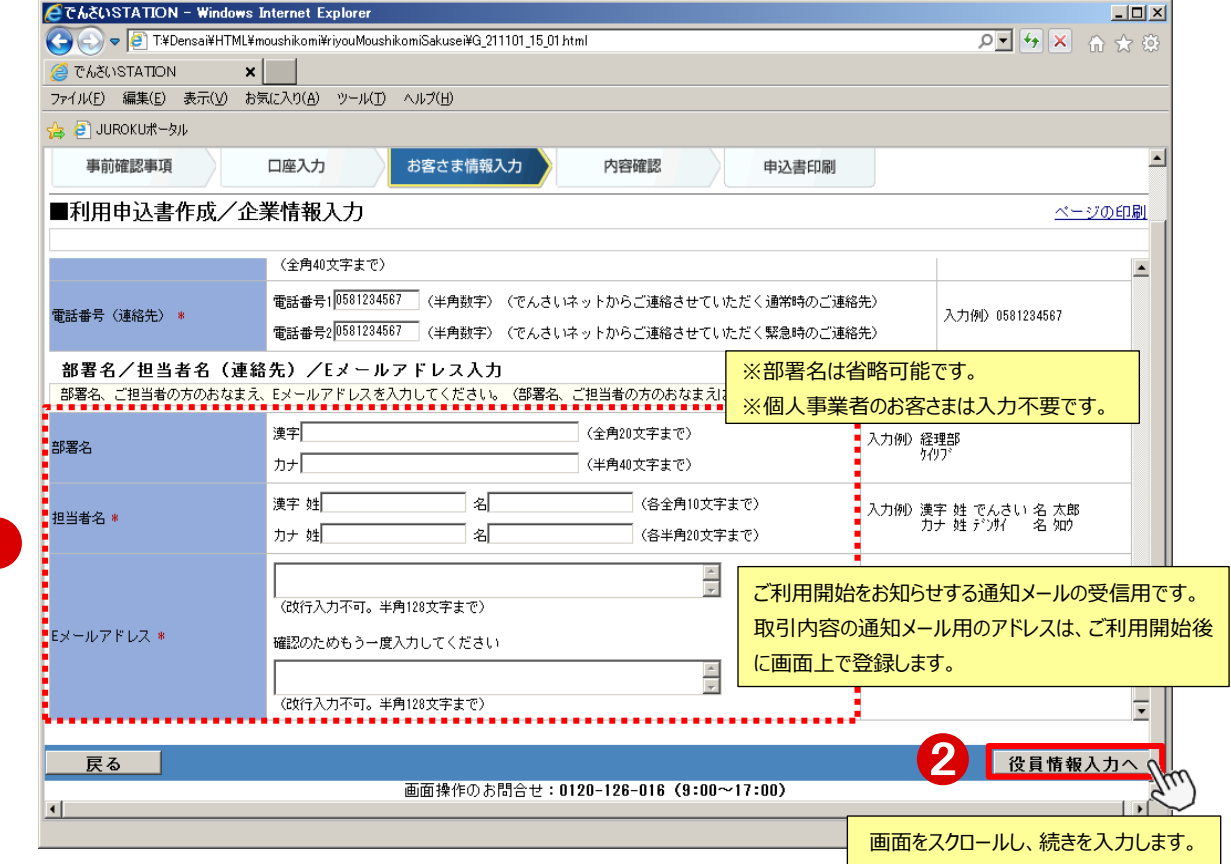

K 履歴事項全部証明書に記載の役員情報を入力し、【代表者・役員情報一覧に追加】をクリックします。

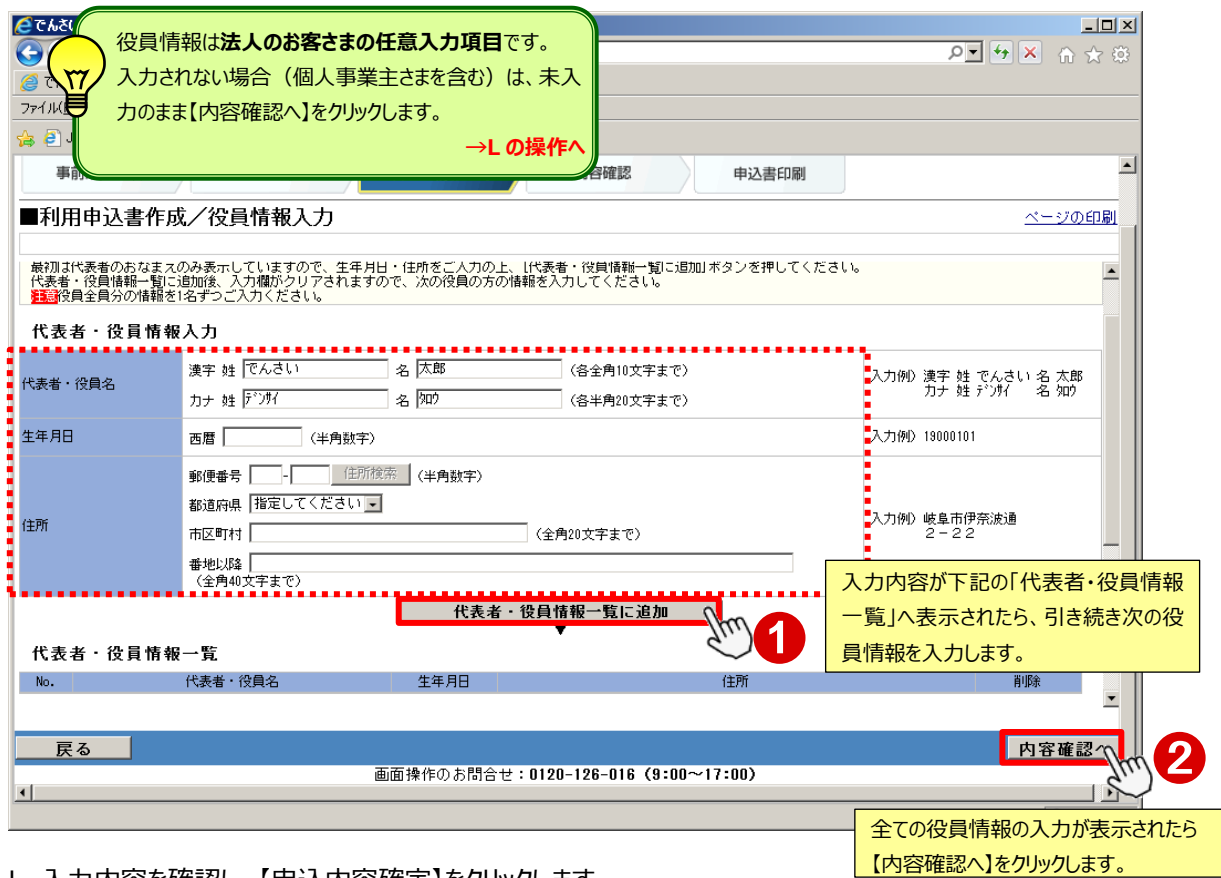

## L 入力内容を確認し、【申込内容確定】をクリックします。

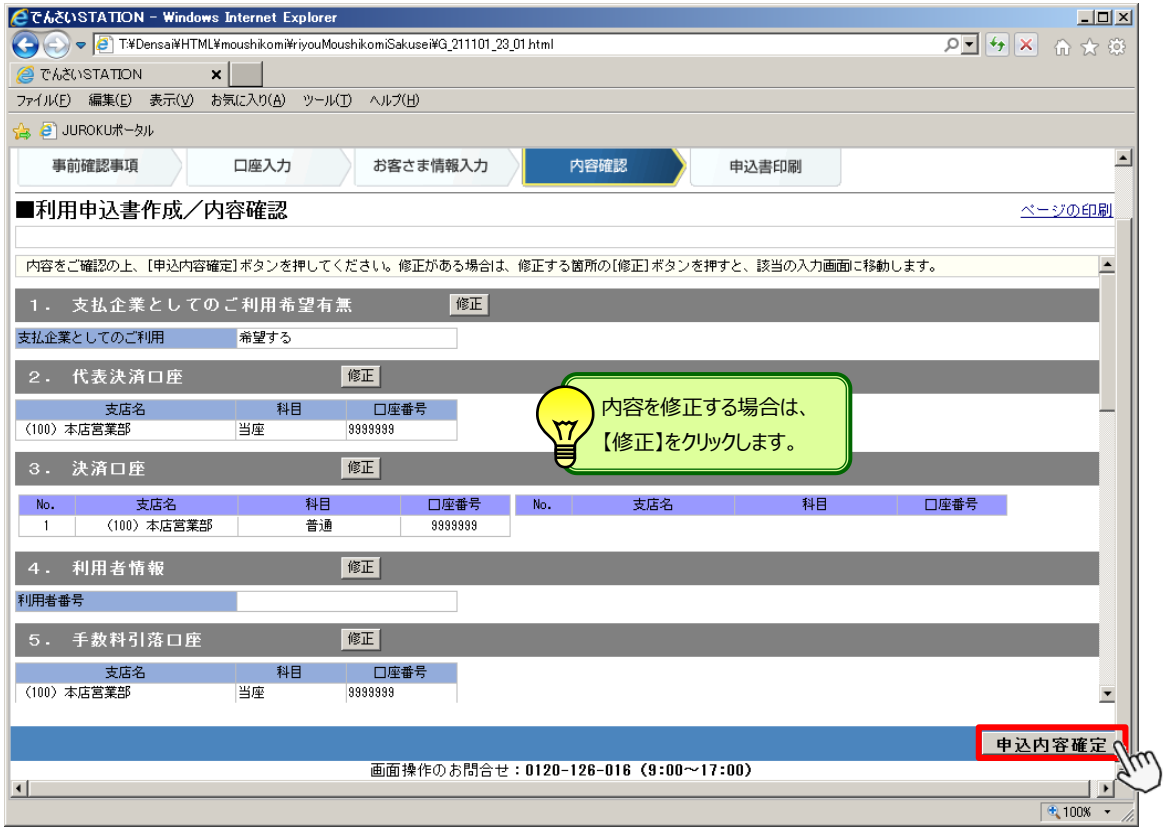

M 【申込書印刷(PDF 表示)】をクリックします。

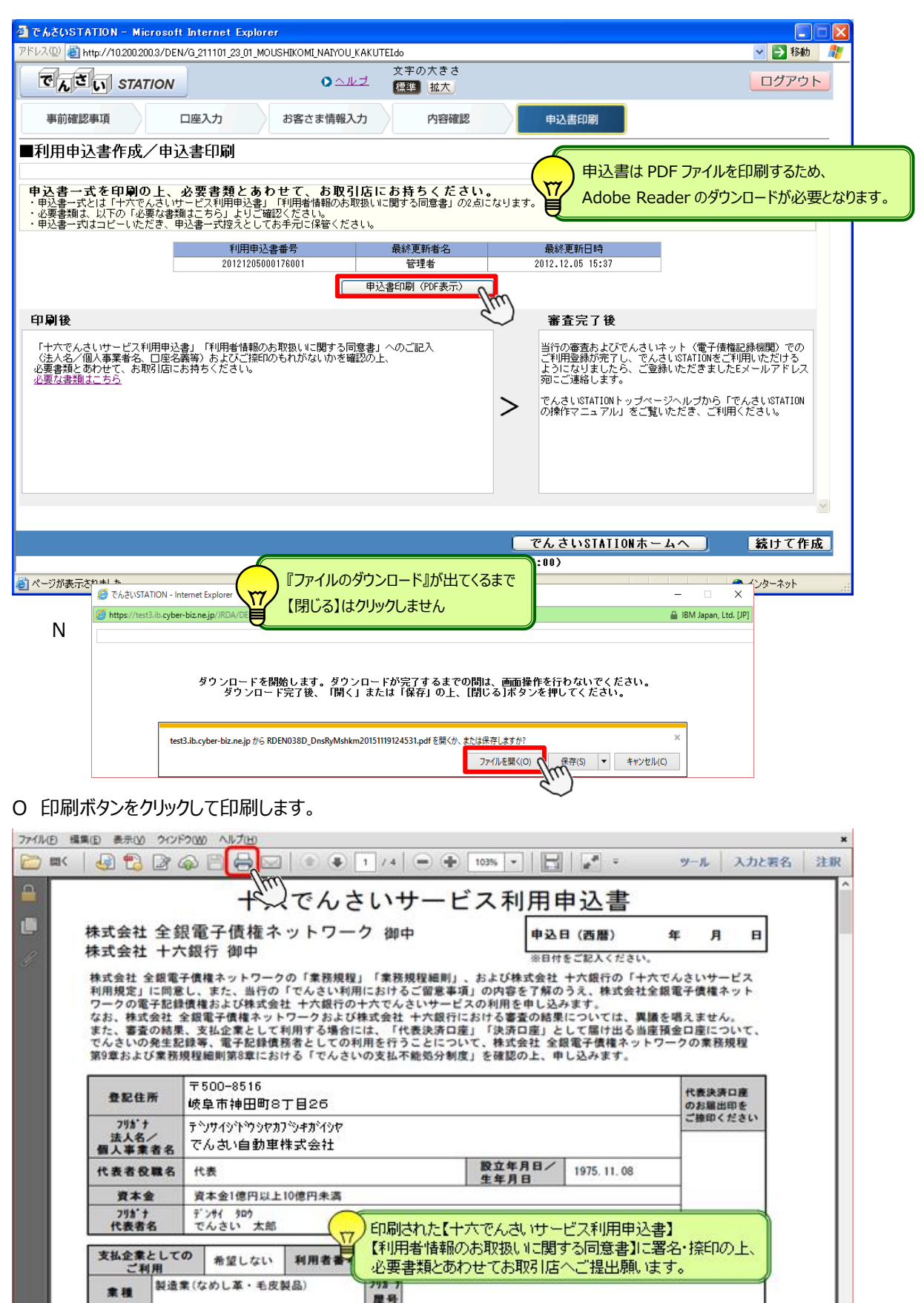

 $\pm 153 - 0064$ 

#### **<出力される書類>**

# ■ 利用申込書 (1 枚目)

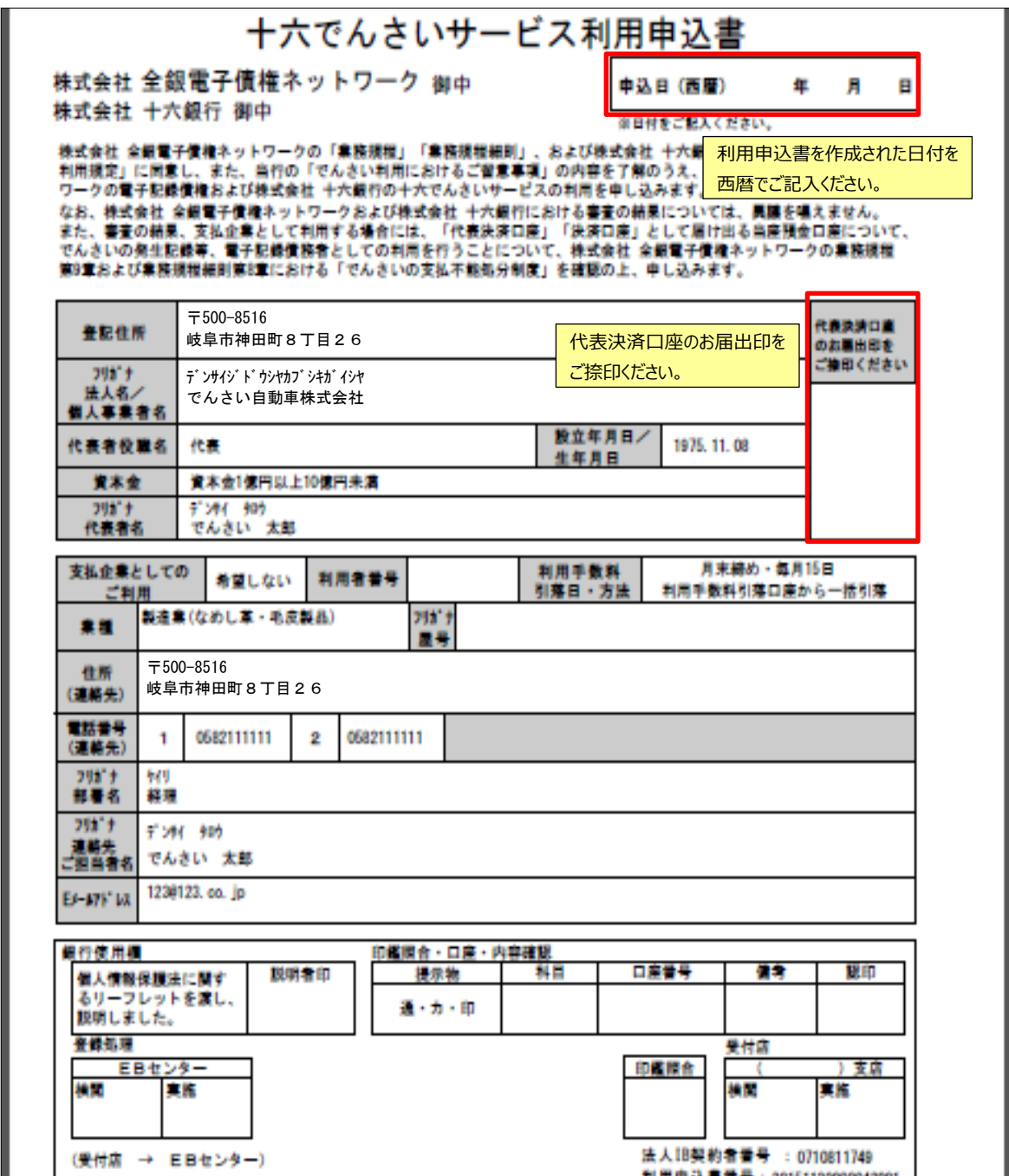

■ 利用申込書 (2 枚目)

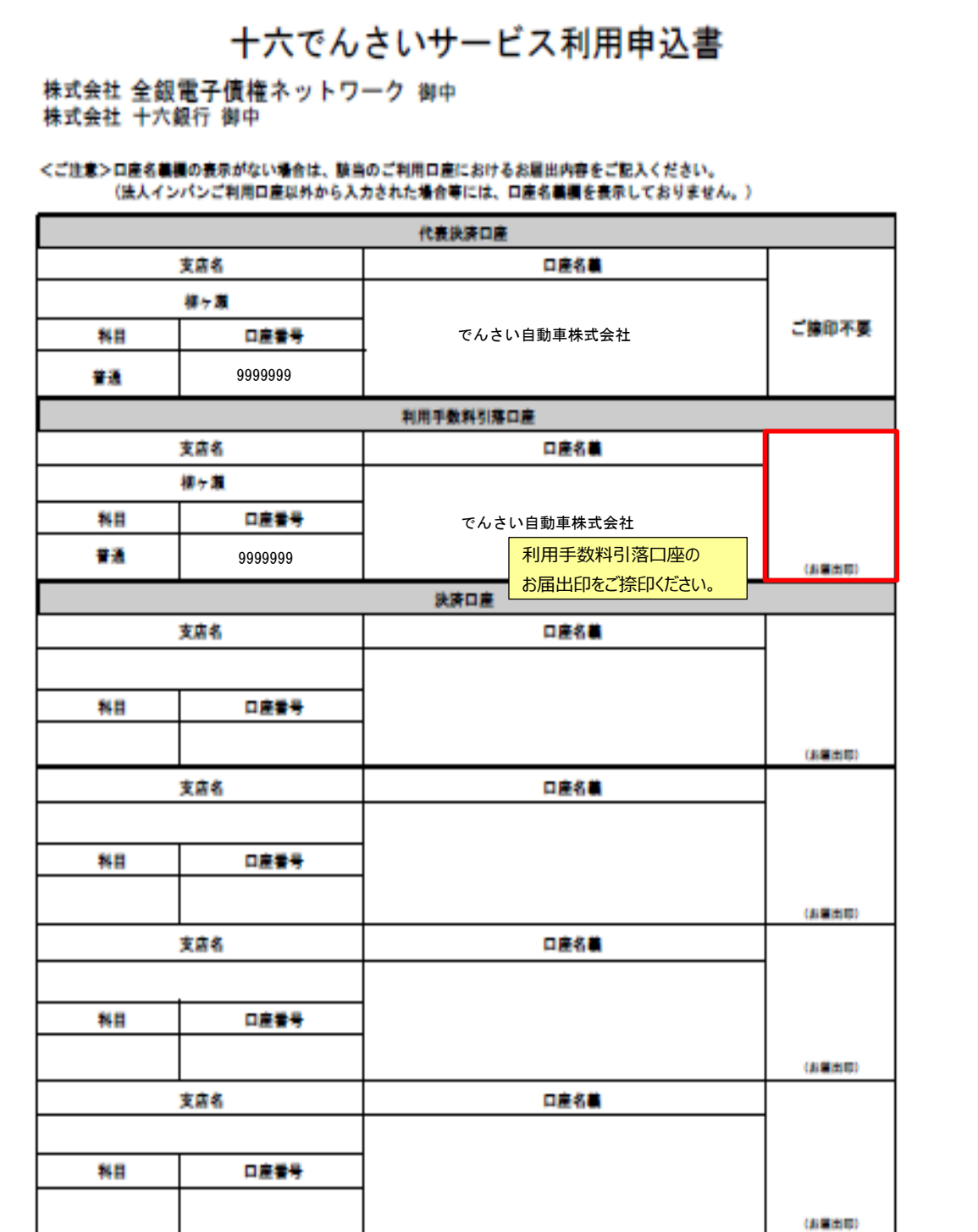

■ 同意書

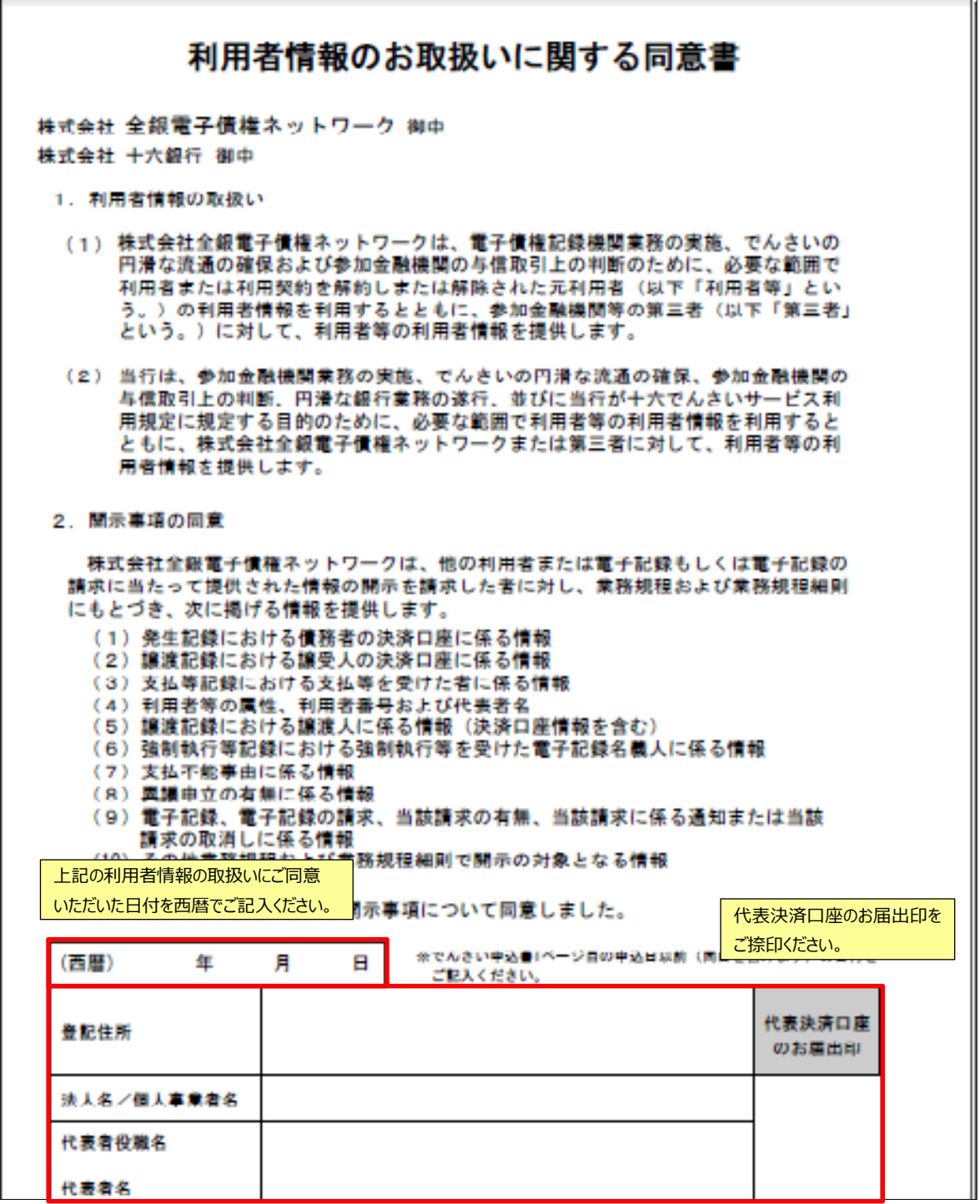

各項目を利用申込書の申請の通りご記入、またはゴム印で押印ください。 ※個人事業者さまはゴム印は不可です。

■ 提出書類のチェック表

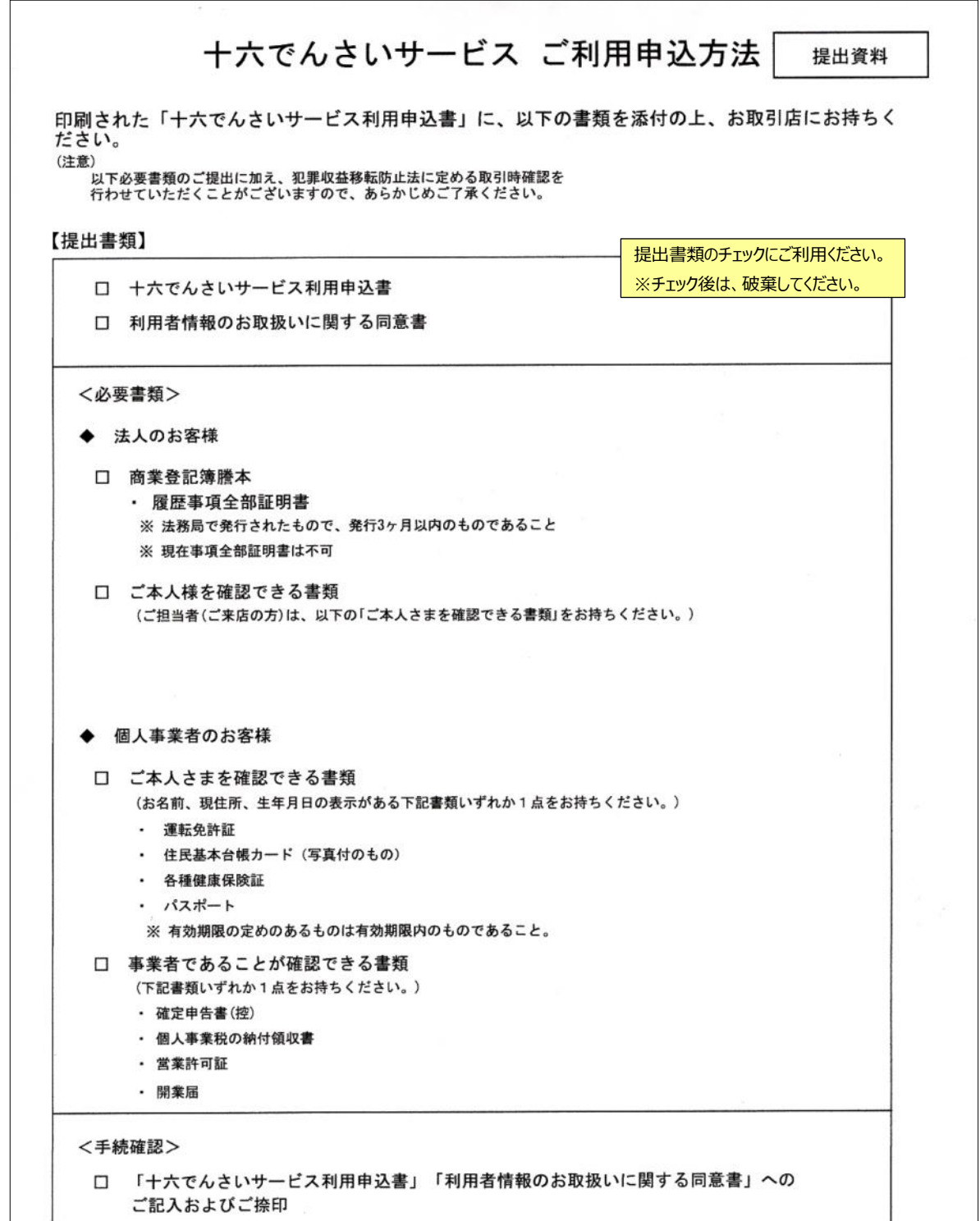

<span id="page-14-0"></span>**支払企業 債権者**

# **利用申込書の修正・再印刷・削除**

利用申込書の内容修正や再印刷・削除ができます

## A 【お申込書作成】をクリックします。

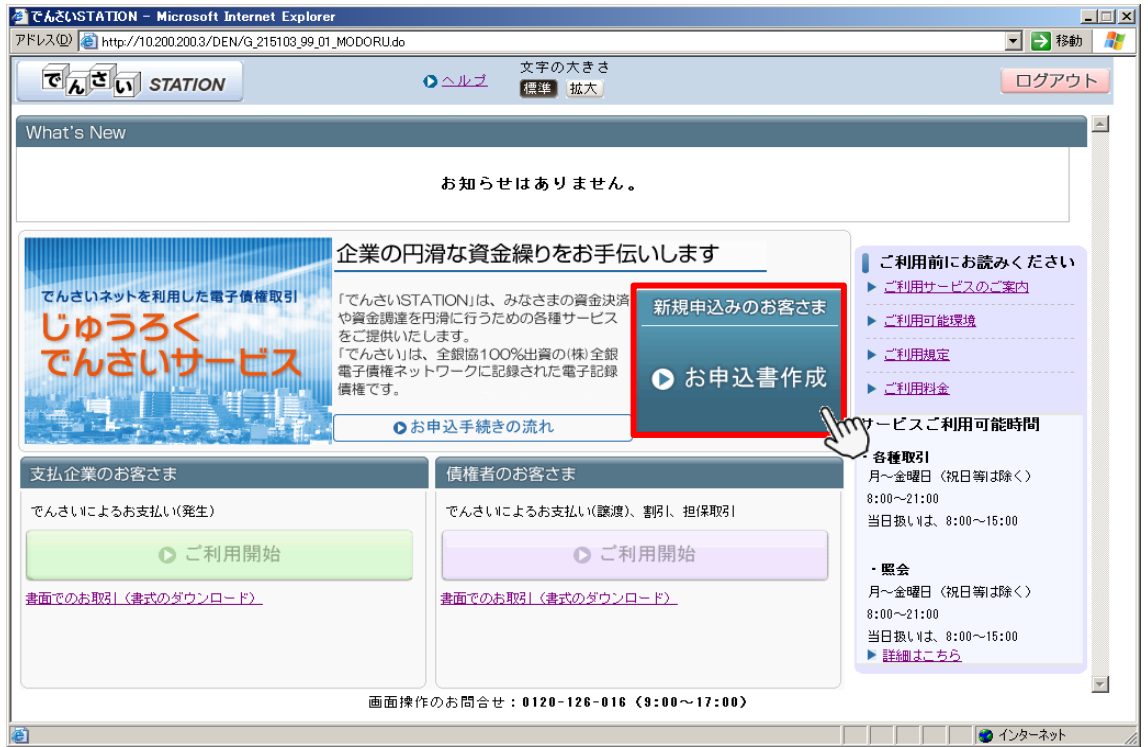

B 【ご利用申込書の修正・再印刷】をクリックします。

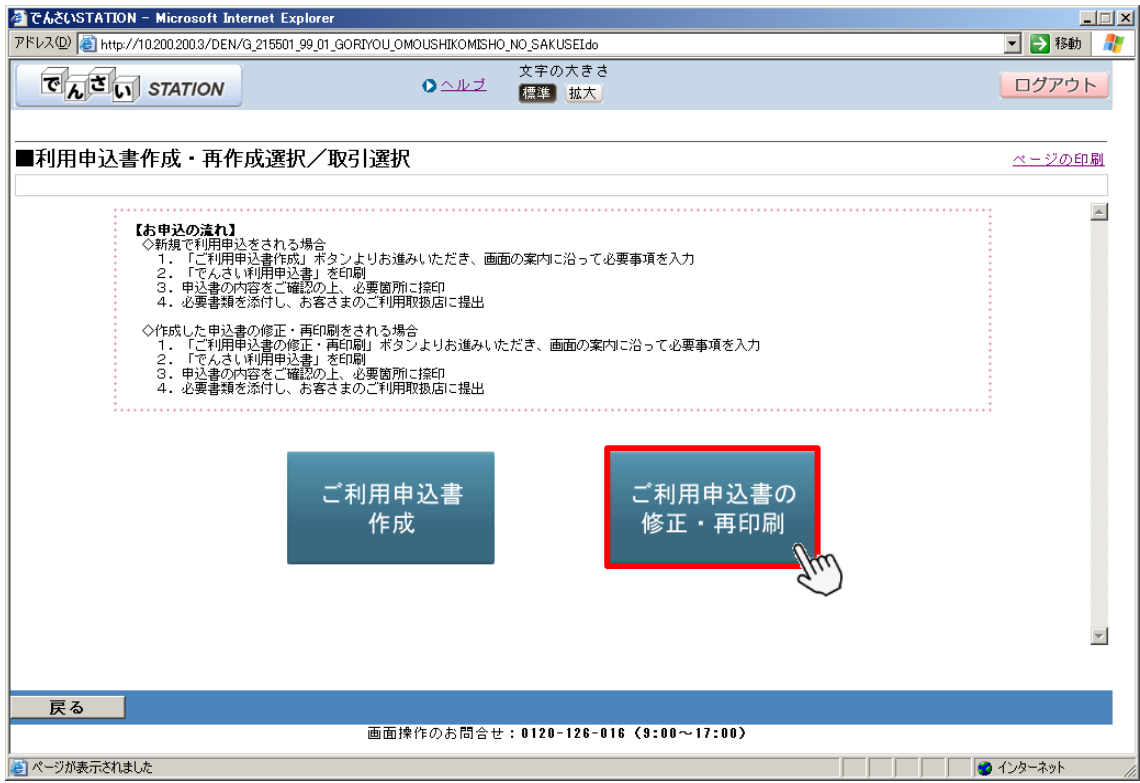

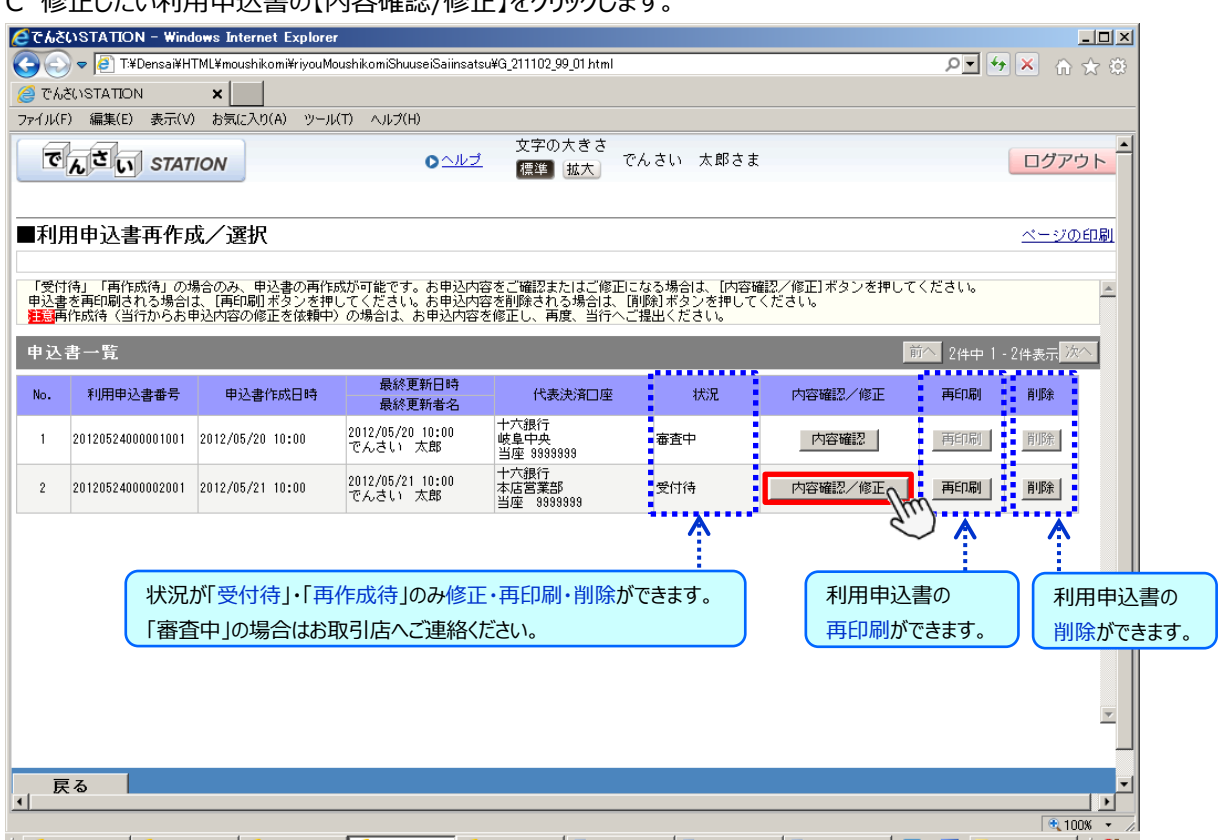

#### ○ 修正したい利用申込書の【内容確認/修正】をかいかします。

### D 修正したい項目の【修正】をクリックします。

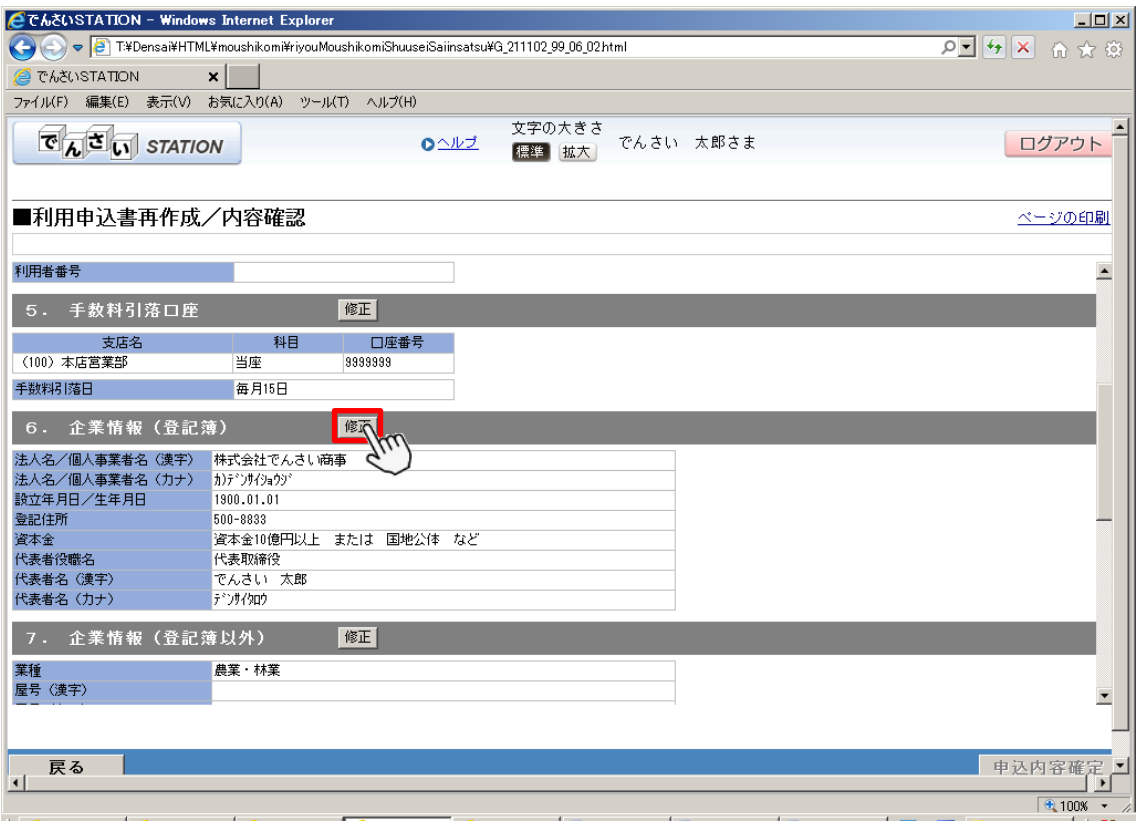

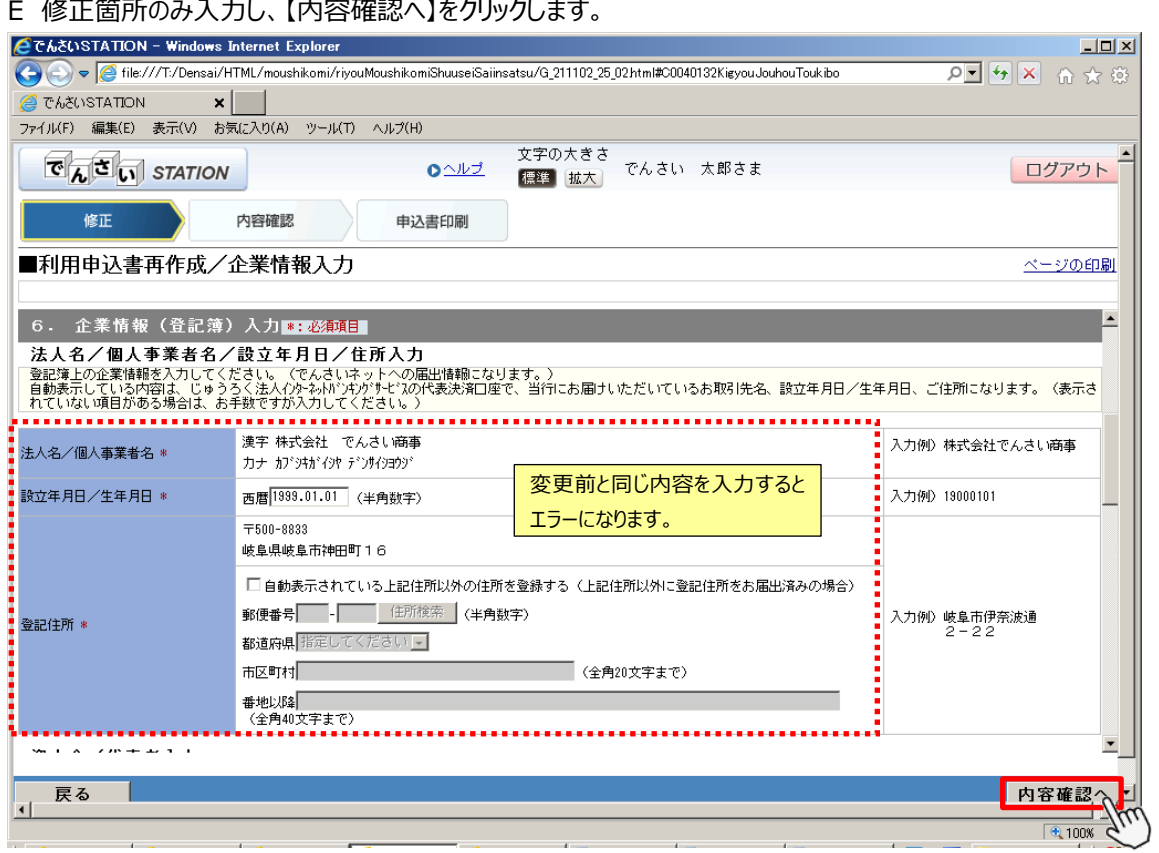

#### E 修正箇所のみ入力し、【内容確認へ】をクリックします。

### F 内容を確認のうえ【申込内容確定】をクリックします。

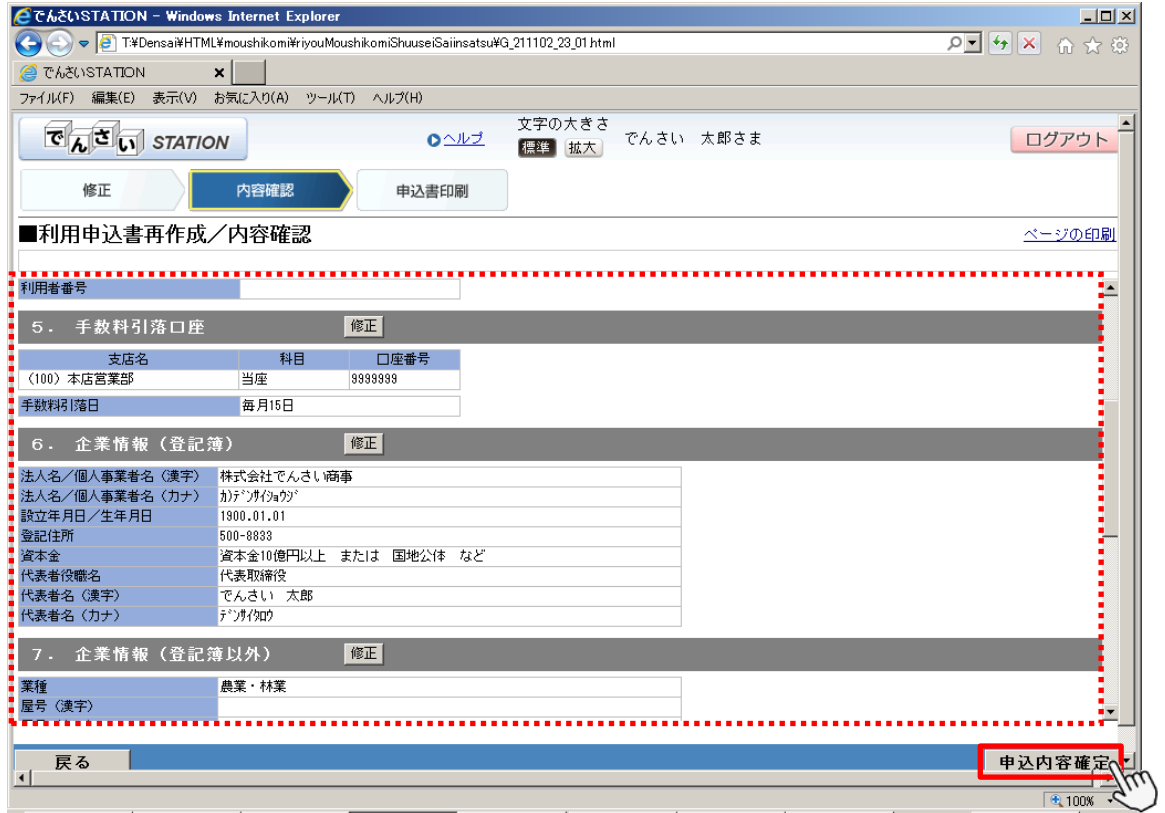

G 【申込書印刷(PDF 表示)】をクリックします。

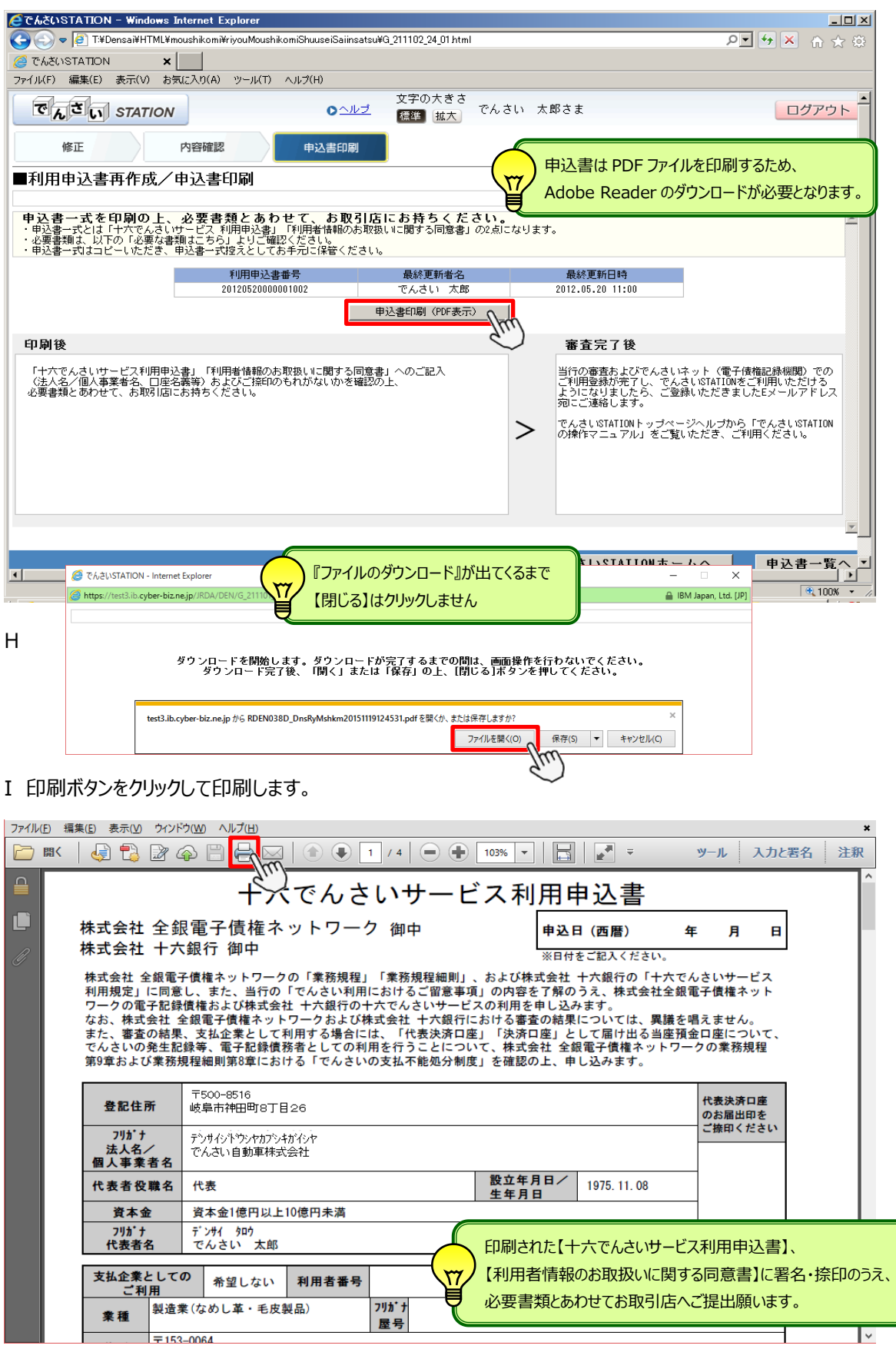

<span id="page-18-0"></span>![](_page_18_Picture_68.jpeg)

# A 【ご利用開始】をクリックします。

![](_page_18_Picture_69.jpeg)

## B 『管理』タグの【利用者情報照会】をクリックします。

![](_page_18_Picture_70.jpeg)

![](_page_19_Picture_35.jpeg)

![](_page_19_Picture_36.jpeg)

#### D さらに詳しい登録内容を確認する場合は【選択】をクリックしてください。 ※P.1-20 E参照

![](_page_19_Picture_37.jpeg)

E

![](_page_20_Picture_62.jpeg)

<span id="page-21-0"></span>![](_page_21_Picture_1.jpeg)

# **管理者のメールアドレス登録**

管理者のメールアドレスの登録をします

**初期設定 必須**

### A 『管理』タグの【権限照会・削除・変更】をクリックします。

![](_page_21_Picture_49.jpeg)

### B 【照会/変更】をクリックします。

![](_page_21_Picture_50.jpeg)

#### C 【変更へ】をクリックします。

![](_page_22_Picture_30.jpeg)

### D お取引の内容通知メールの受信用のEメールアドレスを入力し、【確認へ】をクリックします。

![](_page_22_Picture_31.jpeg)

# E 入力したEメールアドレスを確認のうえ【変更】をクリックします。

![](_page_23_Picture_34.jpeg)

# F 確認パスワードを入力し、【実行】をクリックします。

![](_page_23_Picture_35.jpeg)

G

![](_page_24_Picture_16.jpeg)

<span id="page-25-0"></span>![](_page_25_Picture_1.jpeg)

# **管理者のメール通知先登録**

設定したアドレスをメール通知先として登録します

**初期設定 必須**

#### A 『管理』タグの【メール通知先登録・変更】をクリックします。

![](_page_25_Picture_47.jpeg)

#### B 【選択】をクリックします。

![](_page_25_Picture_48.jpeg)

![](_page_26_Picture_70.jpeg)

![](_page_26_Picture_71.jpeg)

### D 登録内容を確認のうえ【登録】をクリックします。

![](_page_26_Picture_72.jpeg)

E

![](_page_27_Picture_16.jpeg)

<span id="page-28-0"></span>![](_page_28_Picture_87.jpeg)

# A 『管理』タグの【権限登録】をクリックします。

![](_page_28_Picture_88.jpeg)

# B 登録するユーザの【選択】をクリックします。 **→C の操作へ**

![](_page_28_Picture_89.jpeg)

![](_page_29_Picture_94.jpeg)

#### C Eメールアドレスを入力し、取引内容ごとに操作権限を選択したうえで【確認へ】をクリックします。 **→D の操作へ**

![](_page_29_Picture_95.jpeg)

![](_page_30_Picture_43.jpeg)

# D 設定した内容を確認のうえ【登録】をクリックします。

 $\mathbf{r}$ 

![](_page_30_Picture_44.jpeg)

#### E 確認パスワードを入力し、【実行】をクリックします。

![](_page_31_Picture_133.jpeg)

#### F <mark>る</mark>でんさいSTATION - Microsoft Internet Explorer<br>アドレス① <mark>を</mark> http://10.200.200.3/DEN/G\_212401\_17\_71\_JIKKOU.do  $\square\square$ ▼→移動 文字の大きさ 管理者<br><mark>標準 拡大</mark> さま  $\overline{C}$   $\overline{C}$   $\overline{$  $0 - 1$ 債権者メニュー ログアウト 支払企業メニュー 状況一覧·お知らせ 申請 承認 照会 管理 選択 入力 確認 - 完了 ■ユーザ権限 - 登録/完了 ページの印刷 ユーザーIDの登録を完了しました。  $\overline{\mathbb{A}}$ 引き続き、『管理』タグ【メール通知先登録・変更】で メール送信先に設定してください。【状況一覧・お知らせへ】 【続けて登録】 画面操作のお問合せ: 0120-126-016 (9:00~17:00) <mark>ら</mark> ページが表示されました ● インターネット

<span id="page-32-0"></span>![](_page_32_Picture_1.jpeg)

# **支払先・譲渡先の事前登録**

支払先・譲渡先の口座情報を事前に登録します

**初期設定 任意**

### A 『管理』タグの【画面登録】をクリックします。

![](_page_32_Picture_68.jpeg)

B 決済口座を選択し、取引先の情報を入力後、【確認へ】をクリックします。

![](_page_32_Picture_69.jpeg)

![](_page_33_Picture_22.jpeg)

![](_page_33_Picture_23.jpeg)

![](_page_33_Picture_24.jpeg)

**支払企業 債権者**

# **支払先・譲渡先のアップロード登録**

<span id="page-34-0"></span>支払先・譲渡先の口座情報の事前登録をファイルアップロードで行います

**初期設定 任意**

A 『管理』タグの【ファイルアップロード登録】をクリックします。

![](_page_34_Picture_47.jpeg)

## B 決済口座を選択し、【参照】をクリックします。

![](_page_34_Picture_48.jpeg)

C アップロードするファイルを指定し、【開く】をクリックします。

![](_page_35_Picture_35.jpeg)

# D ファイルが貼りついたら【アップロード】をクリックします。

![](_page_35_Picture_36.jpeg)

 $1 - 35$ 

![](_page_36_Picture_23.jpeg)

**支払企業 債権者**

# <span id="page-37-0"></span>アップロード登録した支払先·譲渡先の内容確認

ファイルアップロードで登録した支払先・譲渡先の口座情報の内容確認を行います

**初期設定 任意**

A 『管理』タグの【登録結果照会】をクリックします。

![](_page_37_Picture_48.jpeg)

B データを取込んだ決済口座を選択し、【検索】をクリックします。

![](_page_37_Picture_49.jpeg)

## C 内容確認をするデータの【詳細】をクリックします。

![](_page_38_Picture_33.jpeg)

#### D 取込んだ取引先情報が一覧で表示されます。内容に誤りやエラーがないかご確認ください。

![](_page_38_Picture_34.jpeg)

**支払企業 債権者**

# <span id="page-39-0"></span>**支払先・譲渡先の登録変更・削除**

登録した支払先・譲渡先の内容変更や削除をします

**初期設定 任意**

A 『管理』タグの【照会・削除・変更】をクリックします。

![](_page_39_Picture_49.jpeg)

## B 決済口座を選択し、【検索】をクリックします。

![](_page_39_Picture_50.jpeg)

![](_page_40_Picture_60.jpeg)

# C-2 変更内容を入力し、【確認へ】をクリックします。

![](_page_40_Picture_61.jpeg)

# C-3 変更内容を確認し、【変更】をクリックします。

![](_page_41_Picture_23.jpeg)

# C-4

![](_page_41_Picture_24.jpeg)

![](_page_42_Picture_30.jpeg)

## D-2 削除内容を確認し、【削除】をクリックします。

![](_page_42_Picture_31.jpeg)

D-3

![](_page_43_Picture_16.jpeg)

<span id="page-44-0"></span>![](_page_44_Picture_42.jpeg)

# **ご参考 でんさい STATION トップ画面のご案内**

トップ画面の掲載内容をご案内します

◆トップページ

![](_page_44_Picture_43.jpeg)

**①** 操作マニュアルの印刷ができます。

![](_page_44_Picture_44.jpeg)

**支払企業さま用** 利用者情報変更や特殊事務に関わる書類が印刷できます。

![](_page_45_Picture_29.jpeg)

#### 債権者さま用 利用者情報変更や特殊事務に関わる書類が印刷できます。

![](_page_45_Picture_30.jpeg)

でんさい各種サービスの概要が確認できます。

![](_page_46_Picture_26.jpeg)

操作可能なご利用環境が確認できます。

![](_page_46_Picture_27.jpeg)

#### **⑥** 十六でんさいサービスのご利用規定が確認できます。 | @ https://densai.juroku.co.jp/JRDI/DEN//pdf/custom/home/spec.pdf - Microsoft Internet Explorer  $\Box$ D $\times$ ٦. iË. éé じゅうろくでんさいサービス利用規定  $\bullet$ 第1章 総則 (基本事項) 第1条 本利用規定は株式会社十六銀行 (以下「当行」といいます。)が提供するじゅう ろくでんさいサービス (以下「本サービス」といいます。)についての利用条件を定める ものです。ご利用を申込みの上、当行及び株式会社全銀電子債権ネットワーク(以下「で んさいネット」といいます。)から承認を受けられたお客様 (以下「利用者」といいます。) に限り、本サービスのご利用ができるものとします。 (規程の準用) 第2条 1 本サービスは、でんさいネットが規定する以下の業務規程・細則(以下「でんさい規 程等」といいます。)の定めに準じて取扱います。 1 株式会社全銀電子債権ネットワーク業務規程 (以下「規程」といいます。) ② 株式会社全銀電子債権ネットワーク業務規程細則 (以下「細則」といいます。) 2 本利用規定は、当行が前項のでんさい規程等により参加金融機関として定めることの できる項目について規定します。  $^{\circ}$ (本サービス内容) 第3条 e) 完T □□□□△ 不明なゾーン

# **⑦** でんさいに関わる手数料が確認できます。

![](_page_47_Picture_89.jpeg)

 $1 - 47$ 

でんさい STATION のご利用時間が確認できます。

![](_page_48_Picture_23.jpeg)